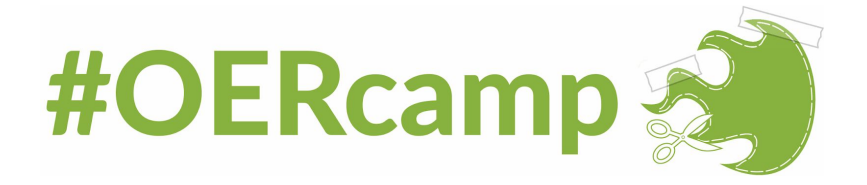

[Nutzung](#page-0-0) von Sched in der Mobile App:

Wie markiere ich [Programmpunkte,](#page-2-0) an denen ich interessiert bin?

Nutzung von Sched im [Webbrowser:](#page-3-0)

Gibt es eine Druckansicht des [Programmplans?](#page-5-0)

Wie markiere ich [Programmpunkte,](#page-5-1) an denen ich interessiert bin?

## <span id="page-0-0"></span>Nutzung von Sched in der Mobile App:

Nach der Installation der Mobile App muss zunächst nach einem Event gesucht werden. Für die OERcamp Werkstatt Schwarzwald 2020 würde der Suchbegriff "Schwarzwald 2020" ausreichen (siehe Screenshot 1).

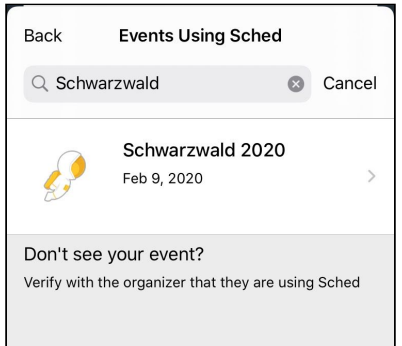

Screenshot 1 – Eventsuche

Hier kann der Programmplan bereits eingesehen und nach unterschiedlichen Faktoren gefiltert werden. Um den Programmplan filtern zu können, muss oben links "Filters" ausgewählt werden (siehe Screenshot 2).

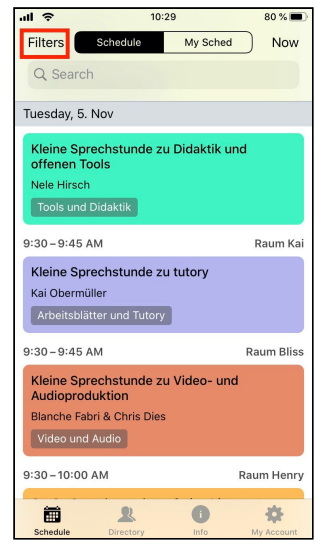

Screenshot 2 – Filter

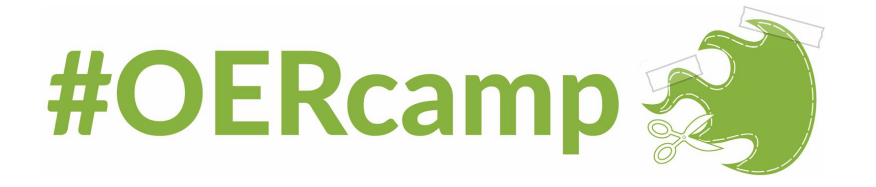

Hier können nun das Programm nach Datum, Räumlichkeiten, Themen (Types) und Phasen gefiltert werden. Sind die gewünschten Filter ausgewählt, bestätigt man diese über "Apply". Über "Reset" lassen sich die Filter wieder zurücksetzen. In der Filterübersicht gibt es derzeit keine Möglichkeit nur nach Coaches filtern zu lassen. Um sich die Programmpläne der einzelnen Coaches anzeigen zu lassen, wechselt man zurück in das Hauptmenü der App und wählt den Menüpunkt "Directory" und dort den Punkt "Coaches" aus (Siehe Screenshot 3).

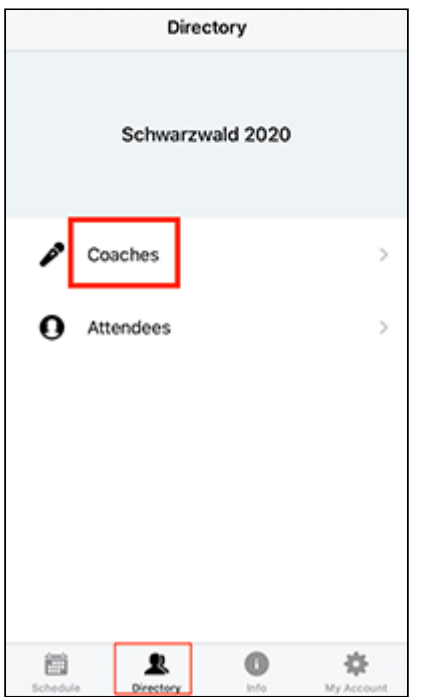

Screenshot 3 – Coachübersicht

Wählt man einen der Coaches aus dieser Übersicht aus, so erhält man einige Informationen zum Coach selbst und einen Überblick zu den angebotenen Inhalten.

**Wichtiger Hinweis für iPhone-Nutzer:** Bei iPhones wird die Programmdarstellung der einzelnen Coaches unter Umständen nicht vollständig angezeigt. Dies äußert sich darin, dass der Wochentag als TBA (to be announced) angekündigt wird und die Programmpunkte teilweise nicht korrekt dargestellt sind. In diesem Fall wird empfohlen die nicht korrekt dargestellten Programmpunkte direkt auszuwählen, um über die Detailansicht an die benötigten Informationen des Programmpunktes zu gelangen.

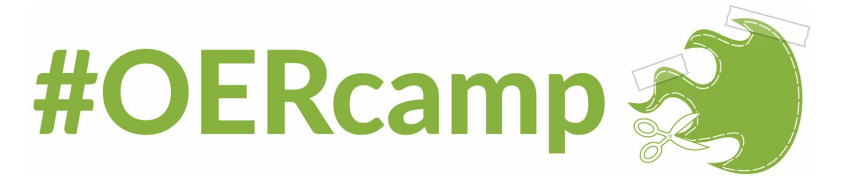

<span id="page-2-0"></span>Wie markiere ich Programmpunkte, an denen ich interessiert bin?

Um Programmpunkte markieren zu können, muss zunächst ein Sched-Account angelegt werden. In der Mobile App wählt man hierfür den Menüpunkt "My Account" aus und navigiert dort zu "Sign Up" (Siehe Screenshot 4). Alternativ kann ein Sched-Account auch unter <https://schwarzwald2020.sched.com/signup> angelegt werden.

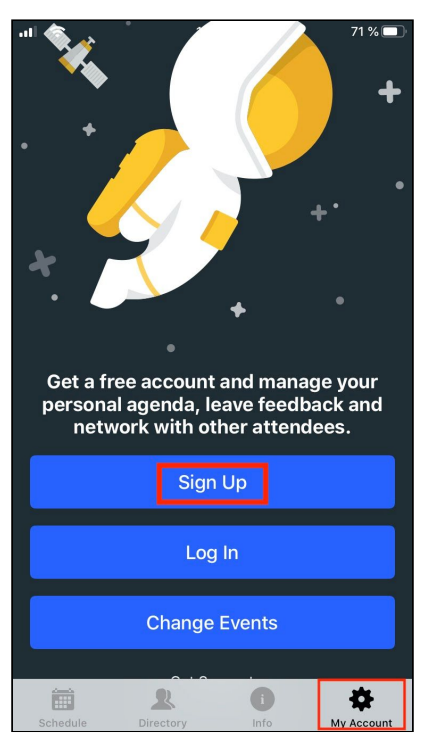

Screenshot 4 – Account-Erstellung

Nachdem der Account angelegt wurde, können nun einzelne Programmpunkte zu "My Sched" hinzugefügt werden. Hierbei handelt es sich um eine Favoritenübersicht, um die Programmpunkte, die man besuchen möchte, nicht aus den Augen zu verlieren.

Um einen Programmpunkt zu "My Sched" hinzuzufügen, wählt man diesen aus und bestätigt in der Detailansicht des Programmpunkts mit "Add to Sched" (Siehe Screenshot 5).

Um den eigenen Programmplan einsehen zu können, wählt man im Hauptmenü unter "Schedule" oben "My Sched" aus (siehe Screenshot 6).

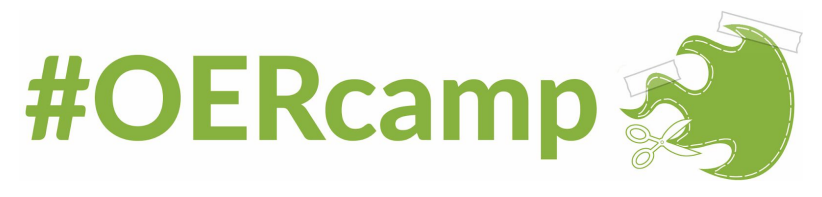

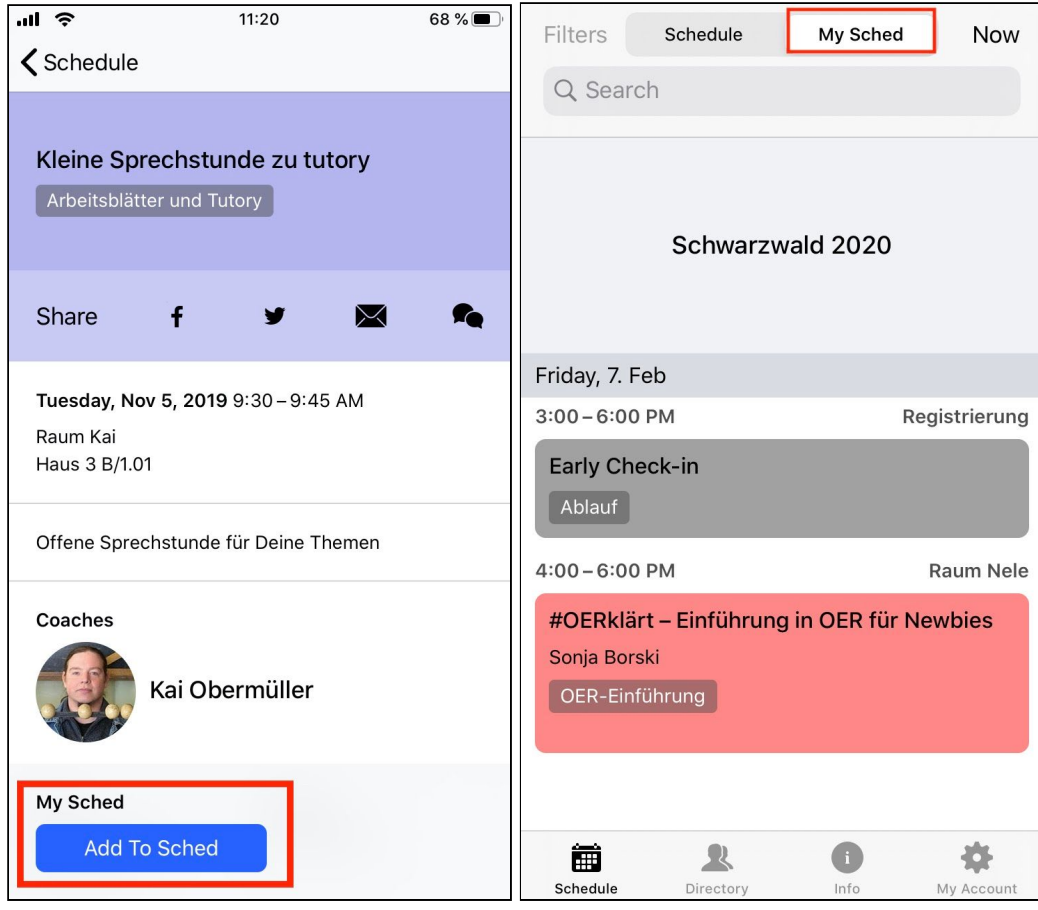

<span id="page-3-0"></span>Screenshot 5 – Eigener Programmplan Screenshot 6 – My Sched

## Nutzung von Sched im Webbrowser:

Unter <https://www.oercamp.de/werkstatt/schwarzwald/programm/> oder

[https://schwarzwald2020.sched.com](https://schwarzwald2020.sched.com/) ist der Programmplan einsehbar. Dieser kann zunächst in vier verschiedenen Ansichtsweisen dargestellt werden: Simple, Expanded, Grid, By Room (Siehe Screenshot 7).

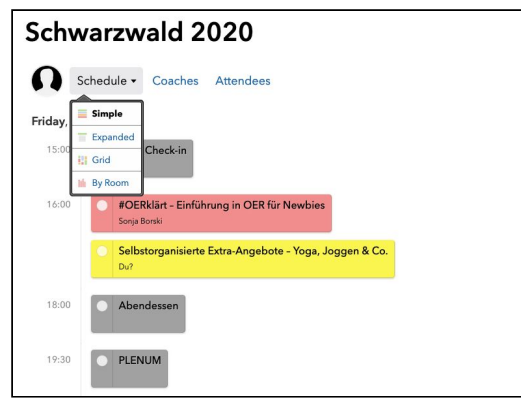

Screenshot 7 – Darstellung d. Programmplans

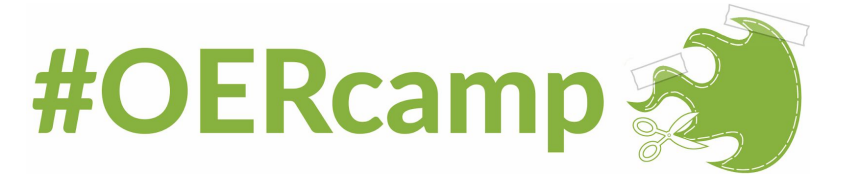

Wie auch in der Mobile App können verschiedene Filter angewendet werden. Allerdings kann von den Filtern immer nur einer aktiv sein. Rechts vom Programmplan befinden sich die verschiedenen Filteroptionen: Filter by Date, Filter by Room, Filter by Type (Anmerk.: mit Type ist das Thema gemeint).

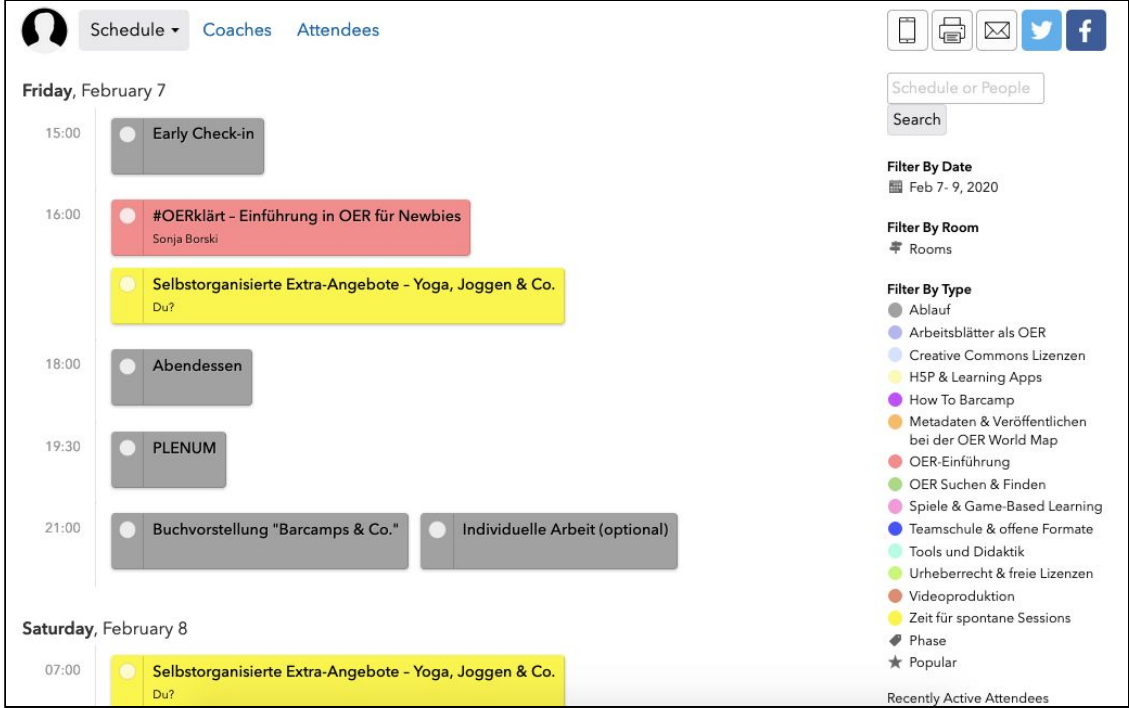

Screenshot 8 – Filterfunktionen

Wie auch in der Mobile App gibt es in der Webansicht keine direkte Möglichkeit nach Coaches zu filtern. Eine Übersicht der Coaches gibt es aber unter <https://schwarzwald2020.sched.com/directory/speakers> (siehe Screenshot 9). Hier kann man die Coaches anwählen und eine entsprechende Übersicht zu den Programmpunkten des jeweiligen Coaches erhalten.

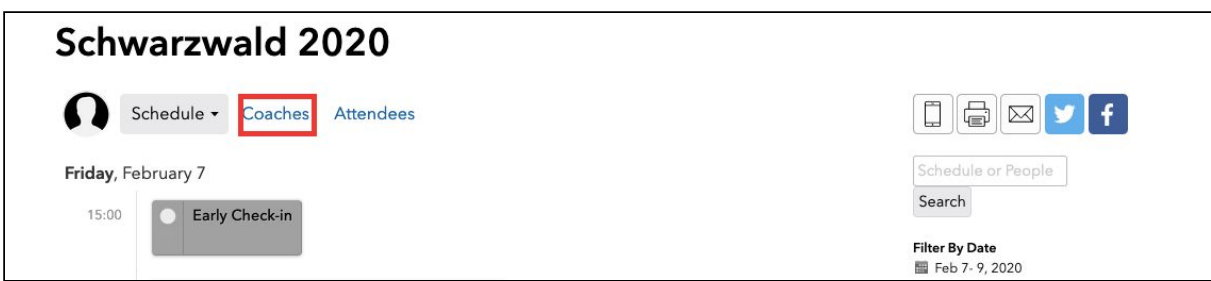

Screenshot 9 – Öffnen der Coach-Übersicht

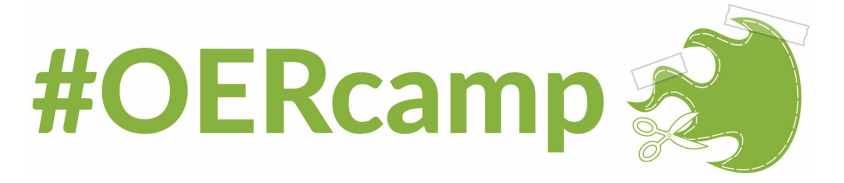

## <span id="page-5-0"></span>Gibt es eine Druckansicht des Programmplans?

Eine Druckansicht des Programmplans kann unter <https://schwarzwald2020.sched.com/print> erstellt werden. Auch hier gibt es die Möglichkeit nach Raum, Datum oder Thema zu filtern. Die Druckansicht kann ebenfalls als Simple, Details, Grid oder By Room dargestellt werden.

<span id="page-5-1"></span>Wie markiere ich Programmpunkte, an denen ich interessiert bin?

Um Programmpunkte markieren zu können, muss zunächst ein Sched-Account unter <https://schwarzwald2020.sched.com/signup> angelegt werden.

Sobald der Account erstellt ist, können die Programmpunkte über einen kleinen Button zum persönlichen Programmplan hinzugefügt werden (Siehe Screenshot 10). Hierbei handelt es sich um eine Favoritenübersicht, um die Programmpunkte, die man besuchen möchte, nicht aus den Augen zu verlieren.

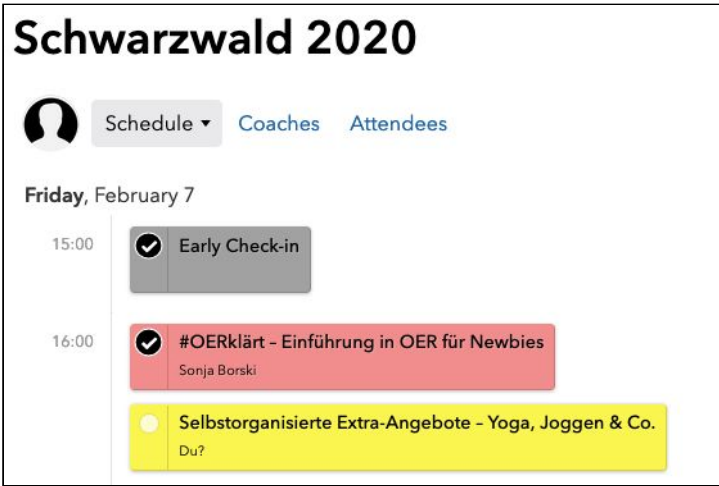

Screenshot 10 – Markieren von Programmpunkten

Der eigene Programmplan kann durch einen Klick auf das Profilbild in der Programmübersicht geöffnet werden (Siehe Screenshot 11).

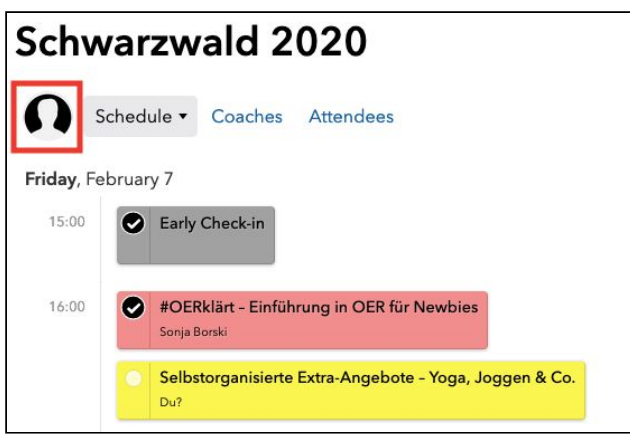

Screenshot 11 – Eigener Programmplan